# **DOLPHIN WAVE MEDENCETISZTÍTÓ ROBOT**

# **HASZNÁLATI UTASÍTÁSA**

# Tartalomjegyzék

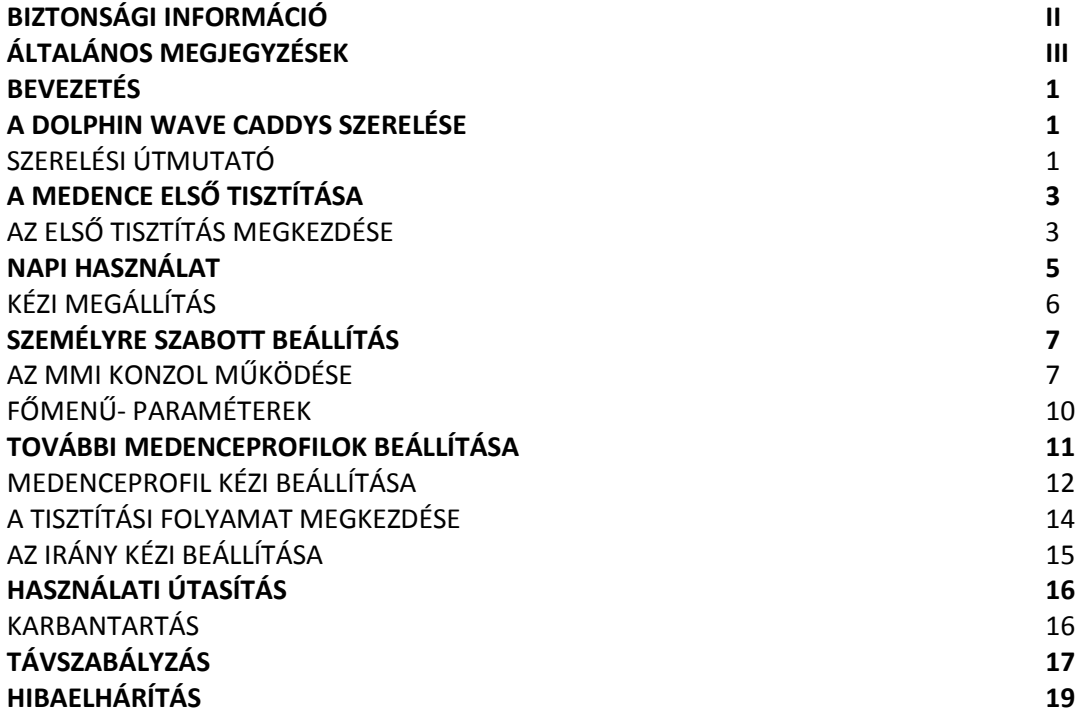

# Biztonsági információk

A következőm figyelmeztetéseket a legpontosabban kövesse:

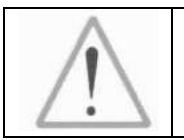

**Ne használja a Dolphin Wave medence tisztító robotot, ha személyek vannak a medencében.** 

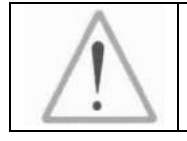

**Húzza ki a csatlakozó dugót az aljzatból mielőtt a Dolphin Wave medencetisztító robotot átvizsgálja.** 

Kísérje figyelemmel a következő biztonsági figyelmeztetéseket:

 Csak kiképzett személy használja és működtesse a **Dolphin Wave medence tisztító robotot.**

 A **Dolphin Wave medencetisztító robot** használójának figyelnie kell arra, hogy kézzel ne nyúljon a hajtóműbe

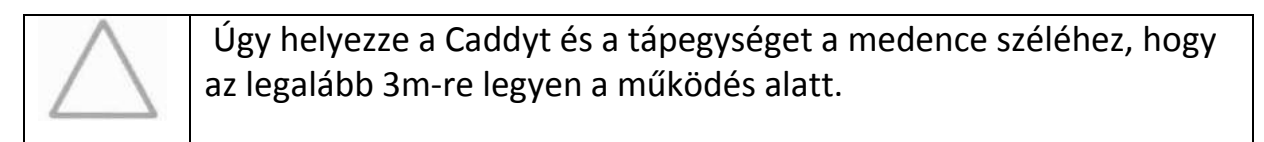

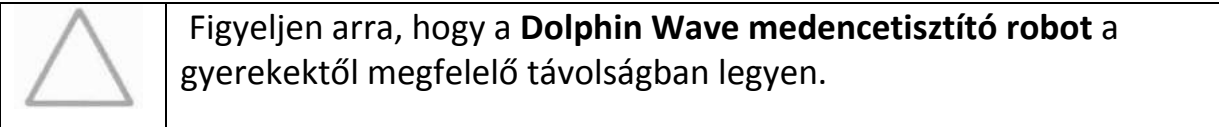

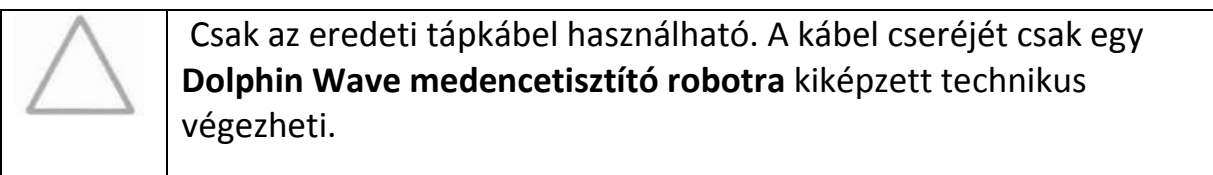

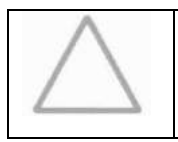

 Figyeljen arra, hogy emelésnél a **Dolphin Wave medencetisztító robot** háta ne sérüljön.

## **FCC szabvány előírások**

**HIVATKOZÁS**: ezt a készüléket a az FCC szabvány 15.része szerint, a digitális készülékek B osztályra vonatkozóan átvizsgálták és annak megfelelt.

A határértékeket rögzítették avval , hogy a háztartásban a káros zavarok ellen a megfelelő védelmet garantálja. Ez a készülék termel és felhasznál magas frekvenciát és ezeket kisugározhatja. Az utasításoknak megfelelően ne installálja és ne használja, amennyiben veszélyeztetné a rádióforgalmat. Ha a készülék zavarná a rádió és televízió vételét , mit könnyen észlelhet a ki/be kapcsolással, a probléma megoldására a következőket javasoljuk:

- helyezze e a vételi antennát újra
- növelje a távolságot a készülék és a vevő között
- csatlakoztassa a készüléket egy másik áramkörhöz tartozó aljzatba, mint amiben a vevő van
- forduljon a szakkereskedőjéhez, vagy egy tapasztalt radió/TV szerelőhöz segítségért.

A készüléken végzett változtatások vagy átalakítások , amelyeket a Maytronics nem kifejezetten engedélyezett, a készülék üzemeltetését semmissé teheti a felhasználónak.

## **Általános megjegyzések**

• Amikor ebben a kézikönyvben lévő utasításnak megfelelően a " Nyomja meg a start gombot" elvégzi egyuttal meg kell nyomni az MMI konzolon (Maytronics Machine Interface)lévő két

zöld **gombot** is (lásd 2. ábrát).

- Az MMI konzol képernyővédővel rendelkezik, amely 5 perces várakozás után bekapcsol. Nyomja meg a "POOL" és "HOME" gombokat ebben a sorrendben, hogy a konzolt működtethesse.
- Az MMI-konzolon néhány opció kóddal védett, hogy a beállításkor a nem szükséges változtatásokat elhárítsa. A kód a következő sorrendben áll össze:

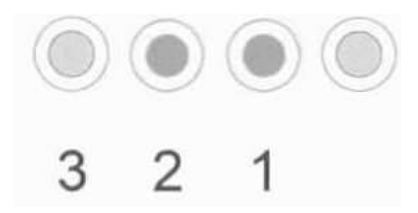

## **Bevezetés**

Ez a használati útmutató segít Önnek elmagyarázni a Dolphin Wave medencerobot és a MMI-konzol működését. Az interaktiv legmodernebb MMI-működtető konzol a robot felett teljes ellenőrzést biztosít, lehetőséget ad a ciklusidő, a késleltetési idő és a tisztítási mód – melyekkel a robot rendelkezik- beállítására. Segítségével különböző műszaki funkciókat és paramétereket diagnoszticiál. A konzol rendelkezik egy távszabályozóval a kézi üzemmódra és az automatikus tisztítási művelet rövididejű felülbírálásának lehetőségével.

A Dolphin Wave négy különböző medence-konfigurációval működik. Noha ezek a konfigurációk előre beállítottak gyárilag Őn megváltoztathatja.

Ezt mutatja az első főmenü-képernyő, 7. ábra és a 7. oldalon a "Felhasználó specifikus beállítások".

## **A Dolphin Wave szerelése**

Minden alkatrészt vegyen ki óvatosan a szállító dobozból és ellenőrizze a tartalmat a csomagolási lista alapján.

- Dokumentációk és alkatrészjegyzék
- A tároláshoz és szállításhoz szétszerelt Caddy- Dolphin Wave robot
- MMI-konzol
- Dolphin Wave robot az úszó kábellel
- Szűrőzsák 2 eldobható-szűrőzsák már a robotban beszerelve, 2db többször használatos szűrőzsák, 2db tartós durvahálós szűrőzsák
- Áramellátó tápegység

## **Szerelési útmutató**

Lásd az 1. ábrát!

- 1. Rögzítse a Caddy- fogantyút a Caddy –alaphoz a mellékelt csavarokkal és anyákkal.
- 2. Ültesse a Dolphin Wave robotot a Caddyre úgy, hogy az a tápegység előtt legyen. Lásd az 1. ábrát!
- 3. Helyezze a Dolphin Wave robot feltekert elektromos tápkábelét a Caddy kábeltartójára, majd távolítsa el a ragasztószalagot.
- 4. Csatlakoztassa az MMI-konzol kommunikációs kábelét a tápegységhez.
- 5. Csatlakoztassa a Dolphin Wave robot úszókábelét a tápegységre. Húzza meg a csatlakozó adaptert jól, hogy a tápkábel biztosan csatlakoztatva legyen.

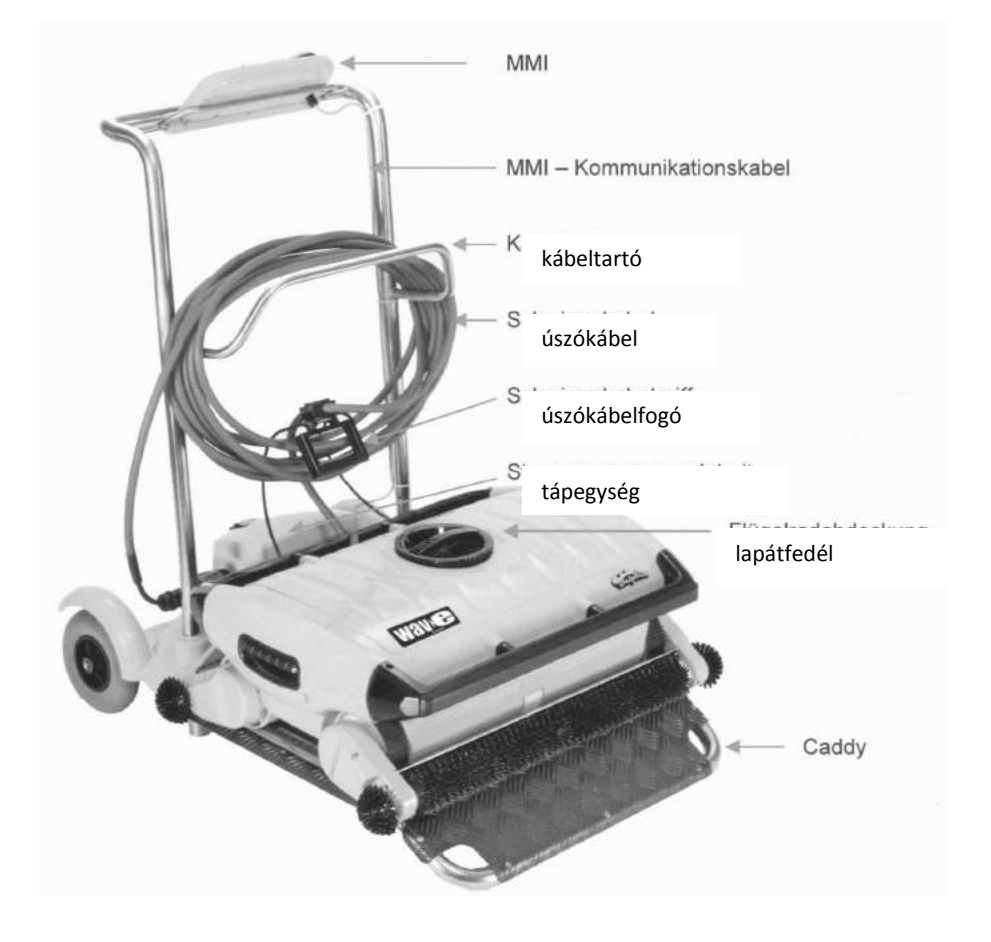

MMI - kommunikációskábel

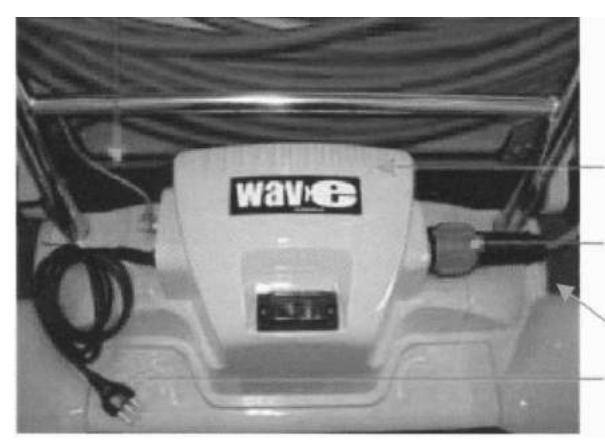

 **1.ábra Dolphin Wave** 

Wave tápegység

a Wave –robot táphoz csatlakoztatott úszókábel

biztosíték

hálózati tápkábel

Az egyszerhasználatos szűrőzsákot sötét helyen kell tárolni, hogy a napfénytől védve legyen

## **A medence első tisztítása**

Ez a fejezet a medencéje első tisztítási menetét magyarázza el. A robotot a gyártásnál egy előre meghatározott konfigurációra állították be úgy, hogy azt azonnal használhatja a medence tisztításra. Ez a beállítás egészen addig megmarad, amig azt a felhasználó meg nem váltiztatja.

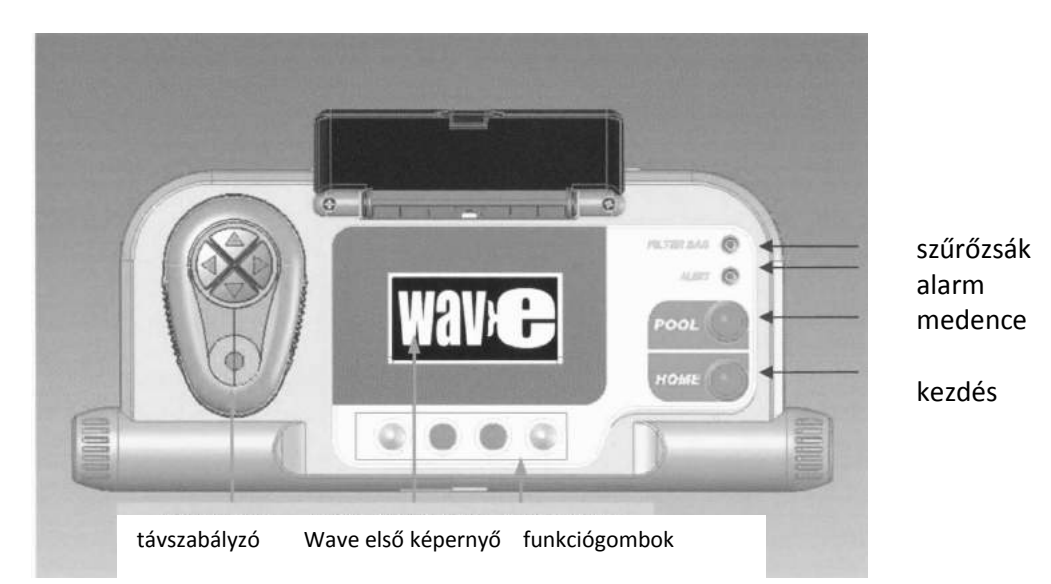

**2.ábra: az MMI Dolphin Wave-konzol** 

## **Végezze el a következő lépéseket, hogy a Dolphin Wave - robottal medencéje tisztítását első alkalommal elvégezhesse:**

- 1. Emelje le az MMI-Konzol védőfedelét.
- 2. Csatlakoztassa az elektromos tápegyságet a hálózathoz.
- 3. Kapcsolja be a tápegységet. Az MMI-konzol képernyője megnyílik a főmenüvel.
- 4. Tolja a Caddyt a robottal a medencéhez 0,5 1,0m távolságra ma medence szélétől. Győződjön meg róla, hogy az úszókábel helyesen fekszik vagyis a Dolphin Wave robot tápegységének irányában.
- 5. Vegyen le elég kábelt a kábeltartóról, hogy az egész medence elérhető legyen.

### **Az első tisztítás megkezdése**

1. Nyomja meg az MMI- konzolon a "POOL" gombot. A robot lassan a lemerülés után elindul a medencefenéken.

- 2. Várjon míg a képernyőn a *WAVE* felirat megjelenik.
- 3. Nyomja meg a "Start" gombot. Megjelenik a képernyőn "Kérem válassza ki a medencehosszat" felhívás. Két sec után a képernyőn megjelenik a *Einstellung der Beckenlänge/ medencehossz beállítása* felirat.

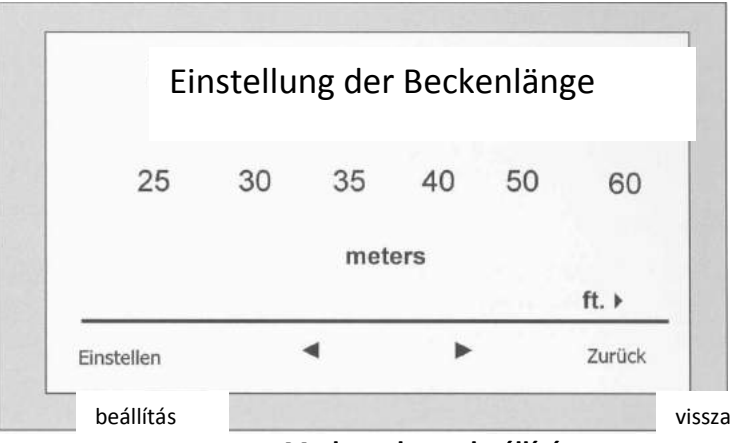

 **3.ábra: Medencehossz beállítása** 

- 4. A nyilak  $\blacklozenge$  segítségével válassza ki a kívánt medencehosszt, majd nyomja meg az **Einstellen**/beállítás gombot. Átválthat láb méretre a **ft.** ▶ nyíllal.
- 5. Ezután a képernyőn megjelenik a *medenceszélességhez* való igazítás.
- 6. Az úszókábel segítségével mozgassa a robotot míg az a medenceszélességével párhuzamosan áll és a kábel mögötte van.
- 7. Nyomja meg a "Start" gombot. Az MMI konzol képernyője ekkor tanácsolja "az Einstellung der Richtung, bitte warten Sie/Irány beállítása,kérem várjon). A robot megmozdul lassan20 sec-re előre és ismét megáll. A képernyő közli, hogy a " Richtungseinstellung *abgeschlossen/az iránybeállítás megtörtént*".
- 8. Nyomja meg a "**Start**" gombot. Az első tisztítóciklus elkezdődik a gyári beállítássokkal. Lásd 11. oldal"Konfiguration zusätzlicher Schwimmbad-profile/további medenceprofilok konfigurálása" paraméterek megváltozása.

A robot elkezdi a tisztításit és az MMI- konzolon megjelenik Countdown- képernyő (4.ábra)

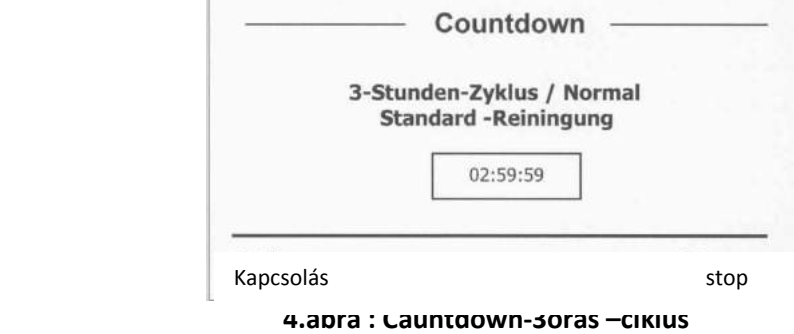

A Countdown- képernyő egy 3 órás ciklus kiválasztását mutatja és a hátralévő időt, 2 óra 59 perc, 59sec.

A tisztító ciklus befejeződése után a robot automatikusan megáll.

Olvassa el **a Roboter aus dem Wasser nehmen/a robot vízből kiemelése** fejezetet a 6. oldalon, mielőtt a robotot kiveszi a vízből.

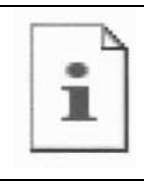

A tisztítóciklus alatt a Wave-robot navigációs rendszere folyamatosan analizálja a pillanatnyi medenceszituációt, néhány medencében előfordul, hogy a Wave-robot nem egyenes vonalban halad előre.

## **Mágneses zavarok**

A Dolphin Wave robot mágneses zavar hatására körbe haladhat előre. Ez a minden a rozsdamentes acél és strukturált nehézbeton medencéknél fordul elő. Lásd **Manuelle Konfiguration der Schwimmbad-Profile/medence profilok kézi konfigurálása** fejezetet, 12. oldalon.

## **Napi használat**

Miután a Dolphin Wave robotot az első alkalommal beállította és konfigurálta, kész a mindennapos használatra. Végezze el a következő lépéseket a következő tisztítási ciklus megkezdése előtt:

- 1. Tolja a Caddyt a robottal a medencéhez 0,5 1,0m távolságra ma medence szélétől. Győződjön meg róla, hogy az úszókábel helyesen fekszik vagyis a Dolphin Wave robot tápegységének irányában.
- 2. Nyomja meg az MMI- konzolon a "POOL" gombot. A robot lassan a lemerülés után elindul a medencefenéken.
- 3. Várjon míg az MMI konzol képernyőn a *WAVE* felirat megjelenik
- 4. Nyomja meg a "Start" gombot. A robot elkezdi a tisztítási ciklust és a Countdown képernyő a következőket mutatja:

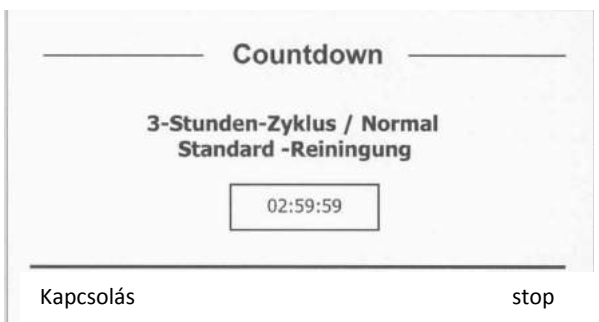

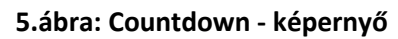

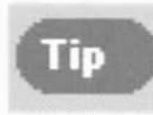

Az MMI konzol gombjait zárolhatja, hogy jogtalan ne változtassa meg a beállítást. Nyomja meg a Countdown képernyőn **Sperren/zárás** gombot. (5.ábra) hhoz, hogy ismét szabadonkapcsolhassa a gombokat nyomja meg a **POOL és HOME** gombokat ebben a sorrendben.

A tisztító ciklus befejeződése után a robot automatikusan megáll.

## **A robot kivétele a vízből:**

- 1. Nyomja meg a "HOME" gombot. A robot elindul az úszókábel irányába.
- 2. m
- 3. Húzza a robotot óvatosan az úszókábellel felfelé e Caddy irányába. Ha a robot elérte a medence szélét az úszókábel fogóját húzza közelebb, hogy elérje a markolatot. Ragadja meg, döntse meg a robotot kissé oldalra, hogy a víz kifollyon belőle, majd vegye ki a medencéből és tegye a Caddyre. A robot automatikusan kikapcsol.

## **Kézi megszakítás**

A robot tisztítási ciklusát szükség esetén kézi beavatkozással megszakíthatja.

1. Nyomja meg A Countdown képernyőn (4.ábra) a "**Stop**" gombot. Az MMI konzol képernyőn ez a közlés jelenik meg: "Roboter wird gestoppt-bitte warten Sie/Robotot megállítottákvárjon". 5sec után a képernyő ezt mutatja: *Manuelle Unterbrechung/kézi megszakítás* (lásd 6.ábra)

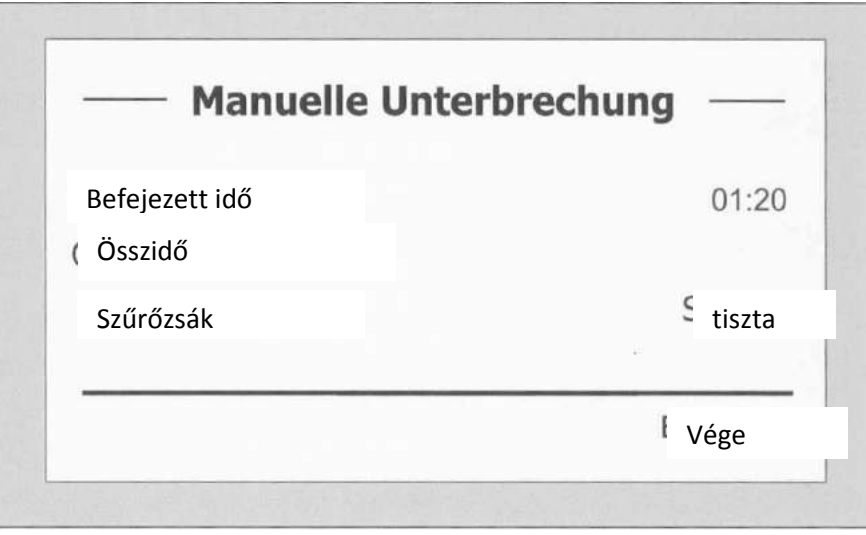

**6.ábra: Kézi megszakítás képernyő** 

2. Ahhoz, hogy egy tisztító ciklust teljesen megállítson a "Beenden/Befejezés" gombot nyomja meg. Az MMI konzol képernyő mutatása visszatér a Wave képernyő muatásra.

### **MMI alarmjelzés**

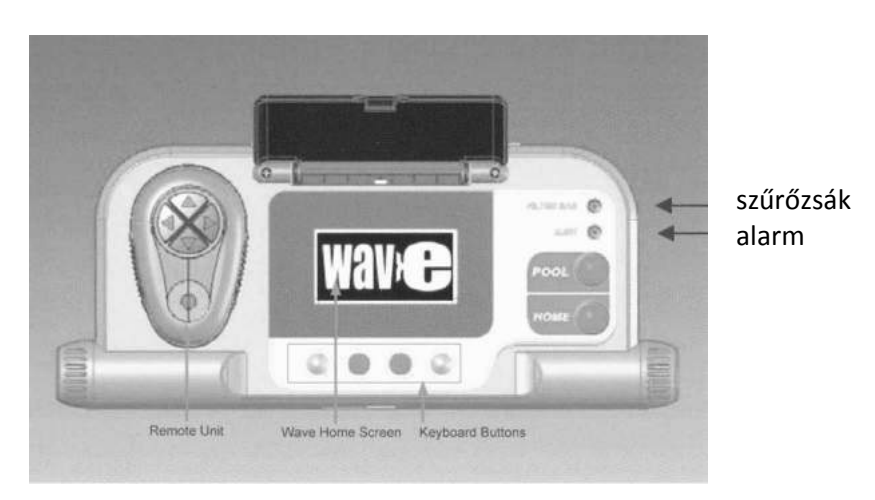

**Szűrőzsák:** amikor a szűrőzsák tele van/és cserélni/tisztítani kell, kigyullad minden tisztítócikléus végén egy LED lámpa. Ez nem jelenti azt, hogy a robotot azonnal leállítsa. A LED dioda automatikusan visszaáll a következő ciklus kezdetére egy tiszta zsákkal.

**Alarm:** A világító dióda világít hiba fellépése esetén, amely megállítja a robotot. Nézze át a robot és próbálja újra üzembe helyezni. Ha a hiba újra fellép- az MMI képernyőn a pontos részletek megjelennek.. Lásd a 19.oldalon a **Fehlerbehebung/Hibaelhárítás**.

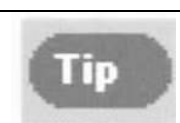

A durvalyukú szűrőzsákot, mint alternatíva helyezze be és használja a nagyobb szennyeződések összegyűjtésére. Ezeket a zsákokat szintén lehet használni, ha homokszemcséket akar összegyűjteni.

## **Személyre szabott beállítások**

A dolphin Wave robotot az MMI konzolról vezérelhető. A robot beállítása a tisztítandó medencére speciálisan elvégezhető. 4 különböző medence konfiguráció tárolható az MMI konzolon. A medence profilkonfigurálásánál egyúttal beállíthatja a tisztítási ciklus idejét, a ciklus kezdetének késleltetését. Ez a folyamat a **Konfiguration zusätzlicher Schwimmbad-Profile/további medenceprofil konfigurációk** fejezetben a 11. oldalon érhető el.

A következő fejezet az MMI konzol gombjainak működését találja.

## **Az MMI konzol működése**

A  $\circledcirc$   $\bullet$  kontrolgombok segítségével, amelyek a az MMI konzolon a képernyő alatt vannak, különböző funkciókat aktiválhat.

Használja az MMI funkciókat , amelyek a különböző képernyőkön jelennek meg, a képernyők ide-oda kapcsolása esetén, hogy a szoftvert konfigurálja.

## **MMI funkciók:**

 $\mathcal{I}(\mathcal{I})$  and  $\mathcal{I}(\mathcal{I})$  and  $\mathcal{I}(\mathcal{I})$  are solved as solved as social and  $\mathcal{I}(\mathcal{I})$ 

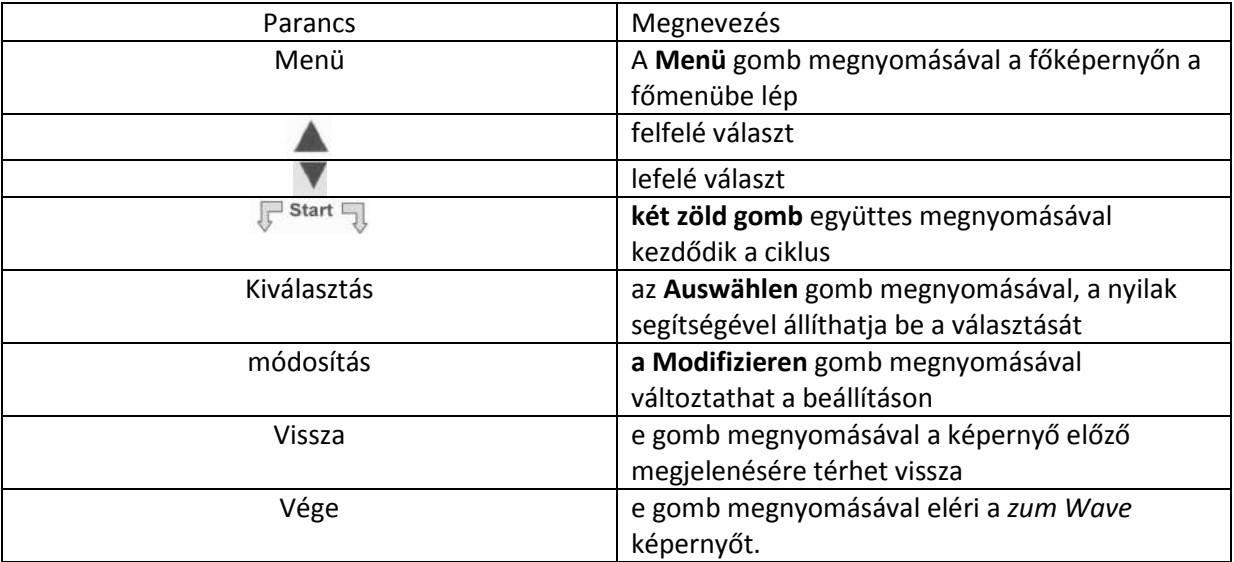

## **A robot paramétereinek beállítása:**

- 1. Kapcsolja be a tápegységet. A *Wave* képernyő mutatja a kezdőképet.
- 2. Nyomja meg a **Menü** gombot, hogy a *Hauptmenü /főmenü* előjöjjön (7.ábra)

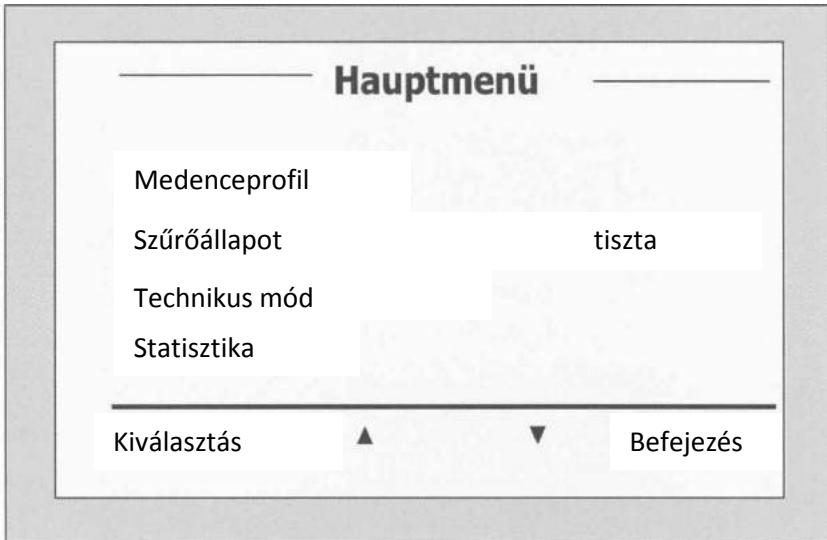

**7.ábra: Főmenü** 

Van két főmenü képernyő melyek között a nyilakkal  $\blacktriangledown$  járhat.

A "Statistik" megnyitására a második főmenü képernyő nyílik meg . (8.ábra)

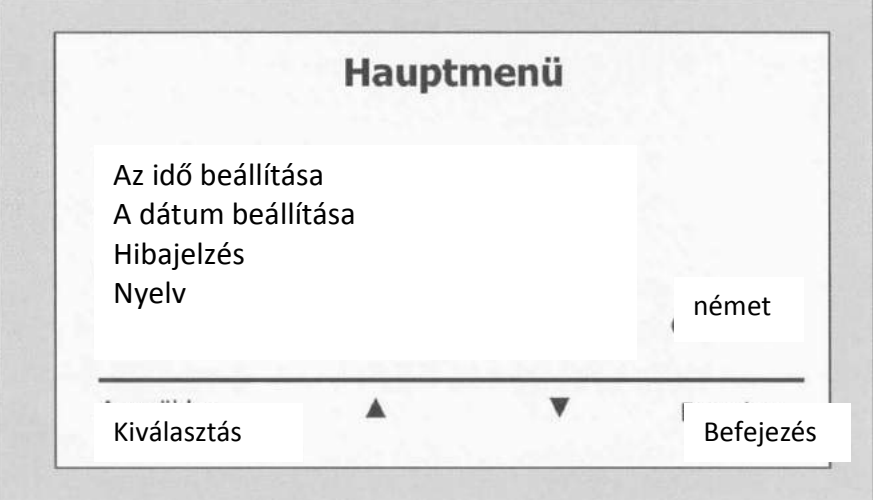

**8.ábra: Második főmenü képernyő** 

### **Főmenü paraméter**

A következő táblázatban a főmenükkel és paraméterekkel kapcsolatos magyarázatot találja:

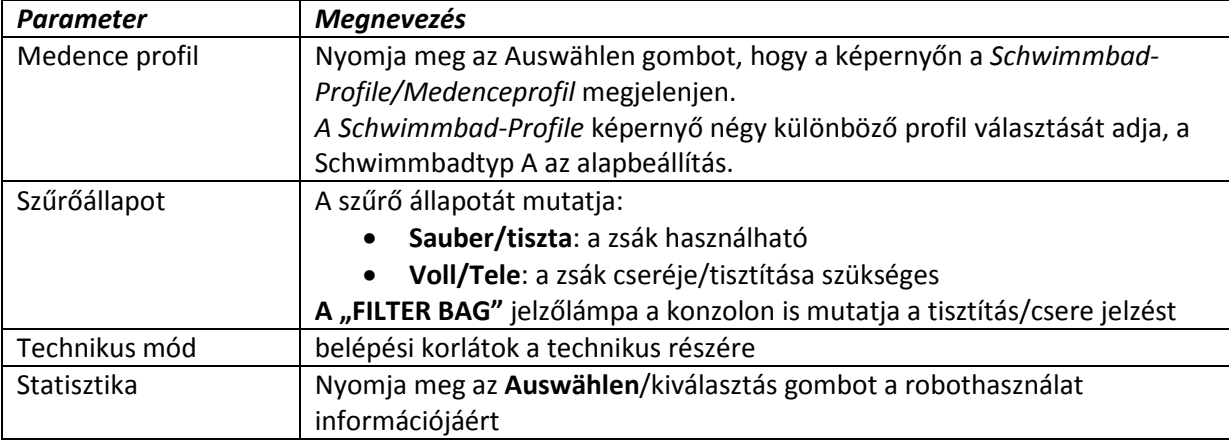

## **A második főmenü képernyő paraméterei:**

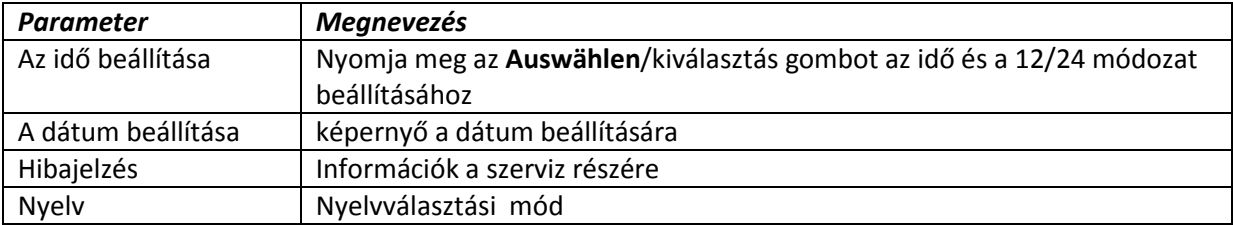

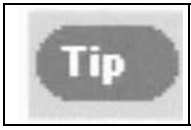

Ahhoz, hogy az angolról bármelyik másik nyelvre térjen nyomja és tartsa a Wave főképernyő "Menü"gombját 3-4 sec ideig

## **További medenceprofilok konfigurálása**

Mint már említve volt a Dolphin Wave robot4 féle medenceformára lehet konfigurálni. A beállításokat az MMI konzolon lehet tárolni. Ez a fejezet azt írja le, hogyan lehet további medence beállításokat végezni.

### **Így fűzzön egy új medencekonfigurációt a meglévőhöz:**

1. Nyissa meg a Wave képernyőt. Mint ahogy a 9. ábrán láthatja, a robot a "Schwimmbadtyp A"-ra programozott.

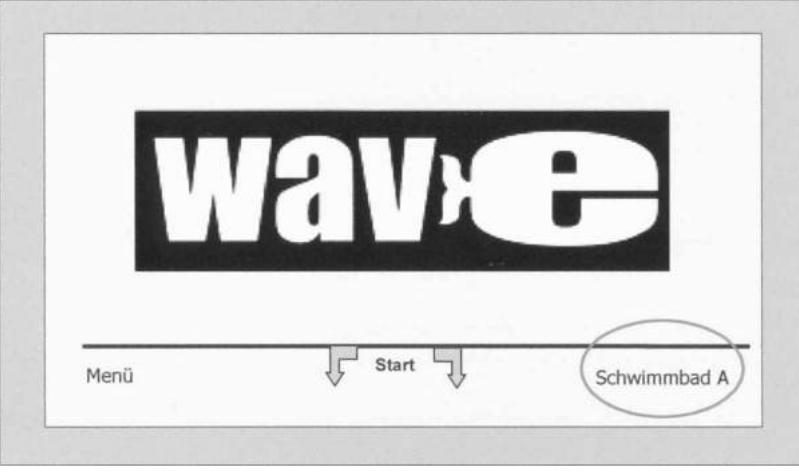

**9.ábra: Wave képernyő medencetipus A, mint alapbeállítás** 

2. Kattintson ezen a képernyőn **a Schwimmbadtyp A**-ra. Erre megnyílik a képernyőn a Schwimmbad Profil (lásd 10.ábra)

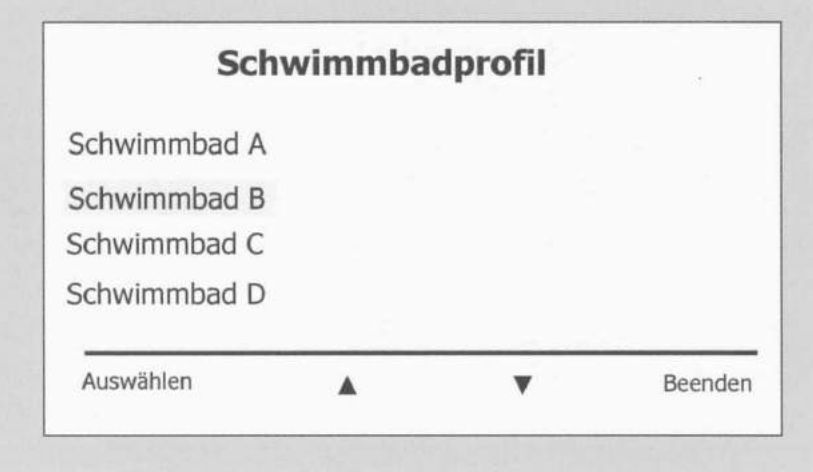

3. Ahhoz, hogy egy másik medenceprofilt válasszon a nyillal gördüljön a medence B-re és nyomja meg az **Auswählen** gombot.

A Wave képernyő a jobb sarokban azonnal megjelenik a kiválasztott Schwimmbad B.

4. Schwimmbad B, C és D konfigurálásához kezdje újra az első lépéssel a 3. oldal szerint: **Beginn der ersten Reinigung/az első tisztítás megkezdése**

### **Így nyithat meg egy már konfigurált medencefajtát:**

- 1. Klikkeljen a Wave képernyőben a képernyő jobboldali Schwimmbad-Einstellung/Medencebeállításra (9.ábra), hogy megnyissa a *Schwimmbad-Profile/Medence profilokat.*
- 2. m
- 3. Gördüljön a kívánt Schwimmbadtyp/medence tipusig és nyomja meg az **Auswählen** gombot. A Wave képernyőn megjelenik a kiválasztott medence tipus.

### **Medence profilok kézi konfigurálása**

- 1. Nyomja meg a Wave-Logo-Bildschirm/képernyőt a **Menü**n
- 2. Ahhoz, hogy a pillanatnyi aktiv képernyőt megkapja, nyomja meg a Hauptmenü/Főmenüben az Auswählen és utána a Modifizieren gombokat, majd az előzőleg kiválasztott Schwimmbad-Profilt.
- 3. Nyomja meg az Auswählen gombot, hogy az Einstellung *der Bäckenlänge/a medencehossz beállítás* képernyőt kapja.

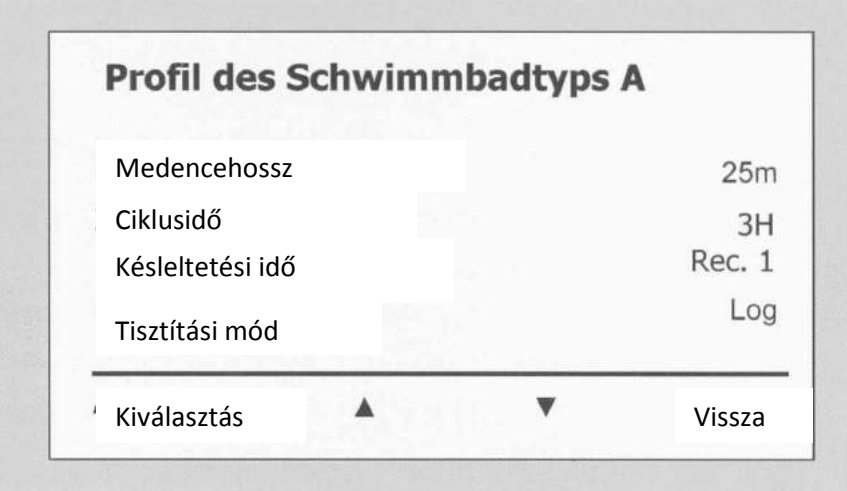

### **11. ábra: Medencehossz beállítás képernyő**

- 4. Az Auswählen gombbal és a nyilakkal egymás után beállíthatja a paramétereket.
- 5. Menjen a medencehossz feliratra az egérrel, majd emelje az **Auswählen/Kiválasztás**-ra. Erre megnyilik a *z Einstellung der Beckenlänge*/medencehossz beállítás képernyő:

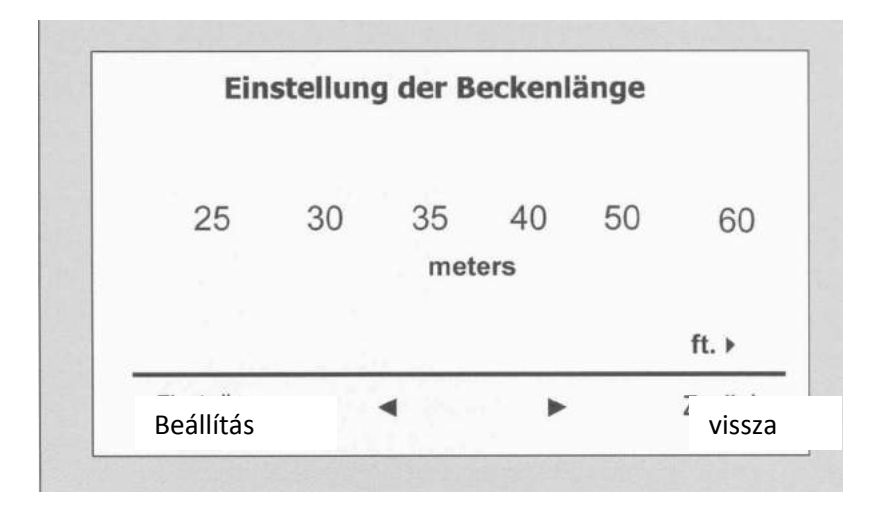

### **12.ábra : Medencehossz beállítás képernyő**

6. Válassza ki a kívánt medencehosszat a nyilak \* segítségével. Nyoja meg a Auswählen/Kiválasztást és gördüljön a következő paraméterre a Zykluszeit/ziklusidő

A ciklus idő paramétere egyezzen meg minden tisztítási ciklus hosszával.

- 7. Állítson minden paramétert be és gördüljön a következő helyre.
- 8. Menjen *a Navigationsmodus/navigácios mód* funkcióra és válassza vagy *a Rechteckig 1* (alapbeállítás), *Rechteckig 2 vagy más Formen/ formát*. Rechteckig 1 – ajánlott értékazokra a medencékre, amelyek párhuzamos falakkal és Lformában 90fokos sarok van. Rechteckig 2 – úgy, mint fent, de abban az esetbenamikor mágnese zavar esetén a robot körbe megy. Andere Formen/Más formák – a fentiektől eltérő formák esetén ajánlott.
- 9. Menjen a *Scan-Pfad* opcióra és válassza ott vagy a Standarteinstellun/alpbeállítás, Linien nach rechts oder Linien nach links. Standarteinstellun – általunk ajánlott. Lienien nach rechts/links beállítható, ha a medence letapogatása egy irányban is korlátozott, vagy fel kell osztani két szekcióban.

#### **Aki ezt a módot választja forduljon a kereskedőjéhez.**

10. Miután beállította a *Scan-Pfad* –ot a Schwimmbadprofil képernyőn, gördüljön a következő "Einstellung der Richtung/az irány beállítása" képernyőre- (lásd 13. ábra)

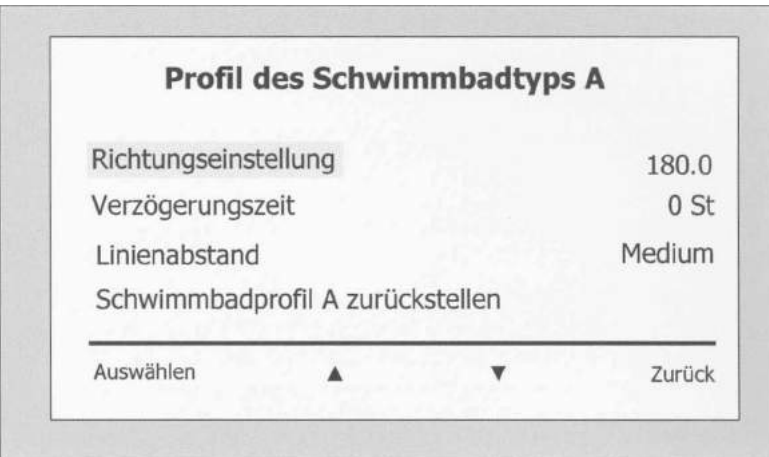

### **13. ábra a második medenceprofil képernyő**

- 11. Nyomja meg az **Auswählen** gombot, hogy elérjen az *Eintellung der Richtung/az irány* beállítása képernyőhöz.
- 12. Az irány beállításának változtatása, hajtsa végre **a Manuelle Einstellung der Richtung /irány kézi beállítása** fejezetben ismertetett lépéseket
- 13. Nyomja meg az **Auswählen** gombot a *Verzögerungszeit/késleltetési idő* beállításához. A késleltetési idő beállítását az MMI képernyőn megteheti későbbi időpontban.

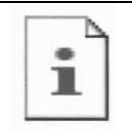

Annak érdekében, hogy felülírja a késleltetési időt nyomja meg egyszerűen a Wave képernyőn a **Start** gombot

- 14. A Scan-Linien közötti távolság csak akkor választható, ha a Linien nach rechts/links opció kiválasztott. Optimálja a Scanvorgang/scan folyamatot.
- *15. A medenceprofil újrabeállítása* Minden beállított profilparaméter (medencehossz, ciklusidő, navigációs mód, késleltetési idő..) törölhető.

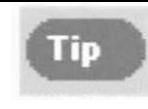

[Ide írhatja a szöveget]

A paraméter beállítása alatt: -nyomja meg a Zurück gombot a megelőző képernyőre való visszatéréshez -nyomja meg a konzolon a HOME gombot, a Wave képernyőre való visszatéréshez

#### **A tisztítási folyamat megkezdése**

Ha már minden felhasználó specifikus beállítás konfigurált, megkezdheti a tisztítási ciklust:

- 1. Tegye a Dolphin Wave robotot készenlétbe és engedje a medencealjra süllyedni.
- 2. Folytassa ahogyan a Tagtäglicher Betrieb/napi üzemeltetés fejezetben az 5. oldalon leírtak szerint.

Ha egy késleltetés van beállítva a robot annak leteltéig nem indul, de a kijelzőn mutatja az értéket. Ha nincs késleltetés beállítva a robot azonnal indul és kezdi a tisztítóciklust.

A tisztítási folyamat kezdetétől az MMI képernyő mutatja a Countdown időt, lásd az 5. ábrát.

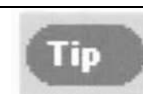

A késleltetési idő megszakítását egyszerűen a Start gomb megnyomásával lehet elérni. A robot azonnal megkezdi a beállított tisztító ciklust.

### **Az irány kézi beállítása**

Előfordulhat a tisztító ciklus kezdete után a robot irányát kézzel kell beállítani. Erre két lehetőség van:

- a) az *Einstellung der Richtung/irány beállítása* opció segítségével található a Schwimmbad Profile képernyőn. Nyomja meg a *Start* gombot, majd tegyen a **Beginn der ersten Reinigung/első tizstítás megkezdése** fejezetben leírtak szerint (4. oldal)
- b) *Einstellung der Richtung/irány beállítása* opció segítségével, mialatt a robot a vízben van az alábbiak szerint.

### **Irány beállítása**

1. Nyomja meg a Countdown képernyőn a **Stop** gombot (csak akkor, ha a robot dolgozik)

Tip

Ha a kijelzővédő aktivált nyomja meg a "POOL" és "HOME" gombokat az MMI konzolt kapcsolni lehessen.

- 2. Menjen a *Schwimmbadprofil/medenceprofil* képernyőre és válassza az **Einstellung der Richtung** opciót, majd a **Feineinstellung/finombeállítás**-t.
- 3. Nyomja meg a Start gombot. A robot a medence szélessége mentén kezd mozogni
- 4. Nyomja meg az MMI konzolon a "+" vagy "- " gombokat a robot irányának korrigálására addig míg a fallal párhuzamosan nem halad.

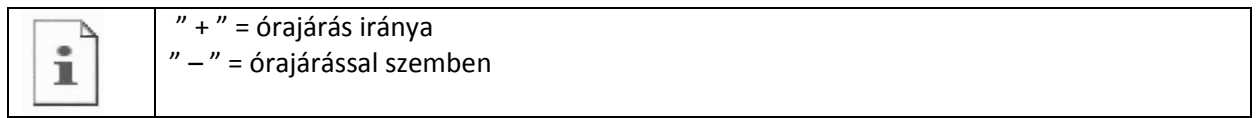

- 5. Amikor a helyes irányt elérte a robot nyomja meg a **Weiter/tovább** gombot.
- 6. A robot 90 fokot befordul és a medence hosszanti oldala mellett mozog.
- 7. Ekkor korrigálhatja megint a robot irányát a "+" vagy " $-$ " gombokkal, úgy mint fent.
- 8. Amikor elérte a helyes irányt (párhuzamos a hosszanti fallal), nyomja meg a **Weiter/tovább** gombot, a finombeállítás befejeződött.
- 9. Nyomja meg a **"HOME"** gombot, hogy visszatérjen a Wave képernyőre, majd a **Start** gombot, hogy a tisztító ciklus elkezdődjön.

## **Használati utasítás**

Nagyobb medencénél, mint pl. 300 négyzetméter vizfelület mellett a tisztító ciklus 2-3 óra. Ez alapbeállítás.

Egy olimpiai méretű medencének, ahol a felület kb. 1250 m2 a tisztító ciklus 5 óra. Itt ez az alapbeállítás.

### **Karbantartás**

- 1. Tisztítsa és cserélje szükség szerint a szűrőt. Ha az MMi konzolon a "Filterbeutel Voll / szűrőzsák tele" jelzés kigyullad, a következő tisztítás előtt tisztítsa vagy cserélje a zsákot.
- 2. Biztosítsa a szűrőzsákot a mellékelt csíkkal.

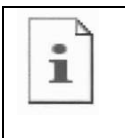

-Nem szükséges a robotot a ciklus közepén megállítani, ha a "Filter Voll" jelzés megjelenik. Elég a ciklus befejezése után a zsákot cserélni vagy tisztítani. -A többször használatos zsákot a mosógépben is lehet mosni. -Az egyszerhasználatos zsákot normál helyzetben 3 tisztítási ciklusban lehet használni.

- 3. Tisztítsa meg a robot házát, a keféket és a hajtómű környezetét az idegen anyagoktól, hajtól minden ciklus végén.
- 4. Hetente a lapátot is tisztítsa:
	- 2-es csavarhúzóval oldja meg a lapát védőfedelét rögzítő csavart,
	- fordítsa a fedelet az órajárással ellentétes irányban,
	- tisztítsa meg a lapátot az idegen anyagoktól
	- tegye vissza a fedelet, a csavart rögzítse újra meg.
- 5. Figyeljen arra hogy az úszókábel rendben feküdjön feltekerve a Caddy tartóján. **Fontos**: Minden 2-3 tisztító ciklus után a kábelcsatlakozóból ki kell húzni a kábelt és a csavarodásokat elhárítani majd újra csatlakoztatni.
- 6. **Megelőző karbantartás (VW**): A Wave robot tartós, hiba nélküli, hosszantartó működéséhez a MAYTRONICS szállít alkatrészeket ez a VW set. A szakkereskedő felelős a szükséges szervizért. A megelőző karbantartás minden 1500 üzemóra, vagy évente szükséges.

7. Bármelyik a két időpont közül fellép az MMI konzolon figyelmeztető jelzés jelenik meg. Végezze el a karbantartást vagy forduljon a szakkereskedőjéhez, ellenkező esetben a garancia elvész.

## **Távszabályzás**

A tűávszabályzó (RCU) az MMI konzolon található, egy mágnes tartja. Vegye le erről óvatosan. Ennek segítségével a robot programozott iránybeállításait hatályon kívül helyezi, ha az automata üzemben volt.

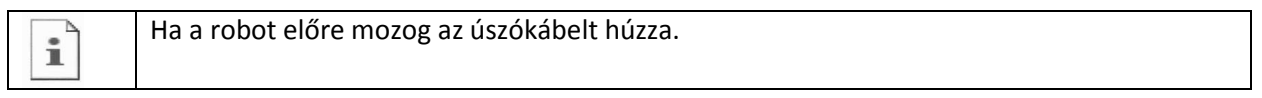

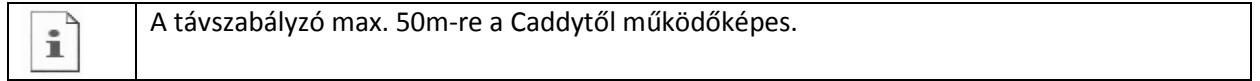

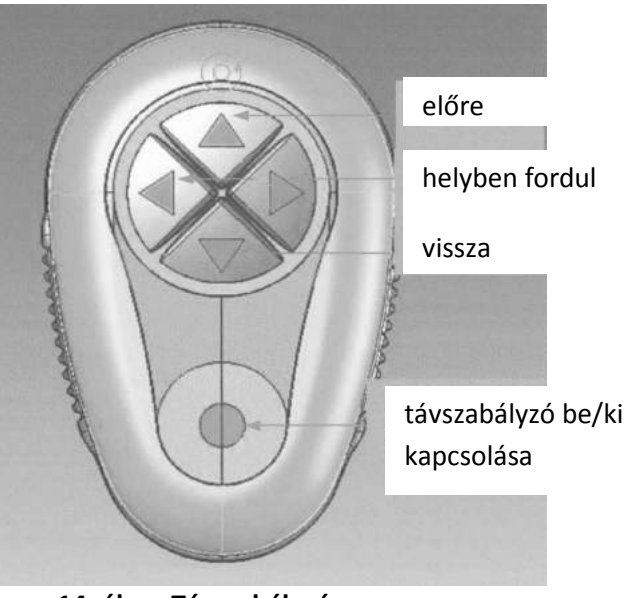

**14. ábra: Távszabályzó** 

## **Így használja a távszabályzót:**

- 1. Nyomja meg az integrált érzékelő felületet a távszabályzó aktiválásához. Kigyullad az aktiválást jelző lámpa.
- 2. Nyomja meg röviden az előre nyilat, a robot elkezd előre mozogni. Leállítás az ismételt rövid előre nyíl megnyomásával lehetséges.
- 3. A visszafelé irányban hasonlóan kell eljárni. Röviden a vissza nyilat megnyomva indul a robot visszafelé, majd rövid újbóli megnyomás után megáll.

### **Helyben fordulás:**

A robot képes akár mozgás közben akár álló helyzetben fordulni.

- 4. Az órajárással megegyező irányban a jobb nyíl megnyomásával és nyomva tartással lehet a robotot fordítani. A fordulás megáll, ha elengedi a gombot.
- 5. Az órajárással ellenkező fordulást a bal nyíl megnyomásával és nyomva tartásával lehet végezni. A gomb elengedésekor a robot nem fordul tovább.
- 6. A távszabályzó kikapcsolása az érzékelő felület nyomvatartásával érhető el. Az aktiválás jelzőlámpája elalszik.

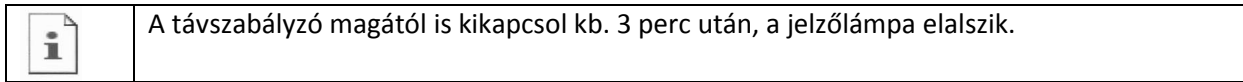

### **A távszabályzó karbantartása:**

A távszabályzó 2 db AAA elemmel működik. Ez csak spriccelés ellen védett, ne engedje a vízbe merülni.

Az elemek cseréjéhez 4 csavart kell a hátoldalon kicsvarni és elemcsere után vissza.

## **Hibaelhárítás**

Helyezze el a jegyzőkönyvi adatokat ezt a hibaelhárítási jegyzéket a készülék közelébe.

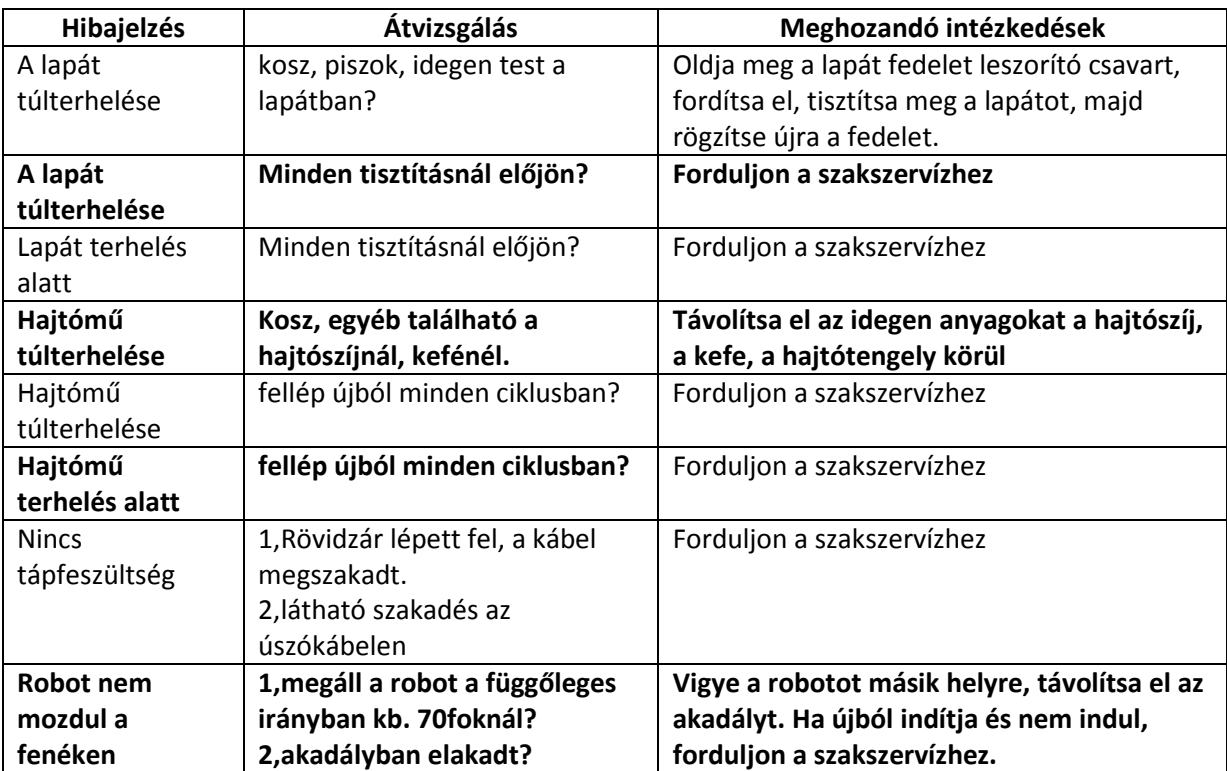

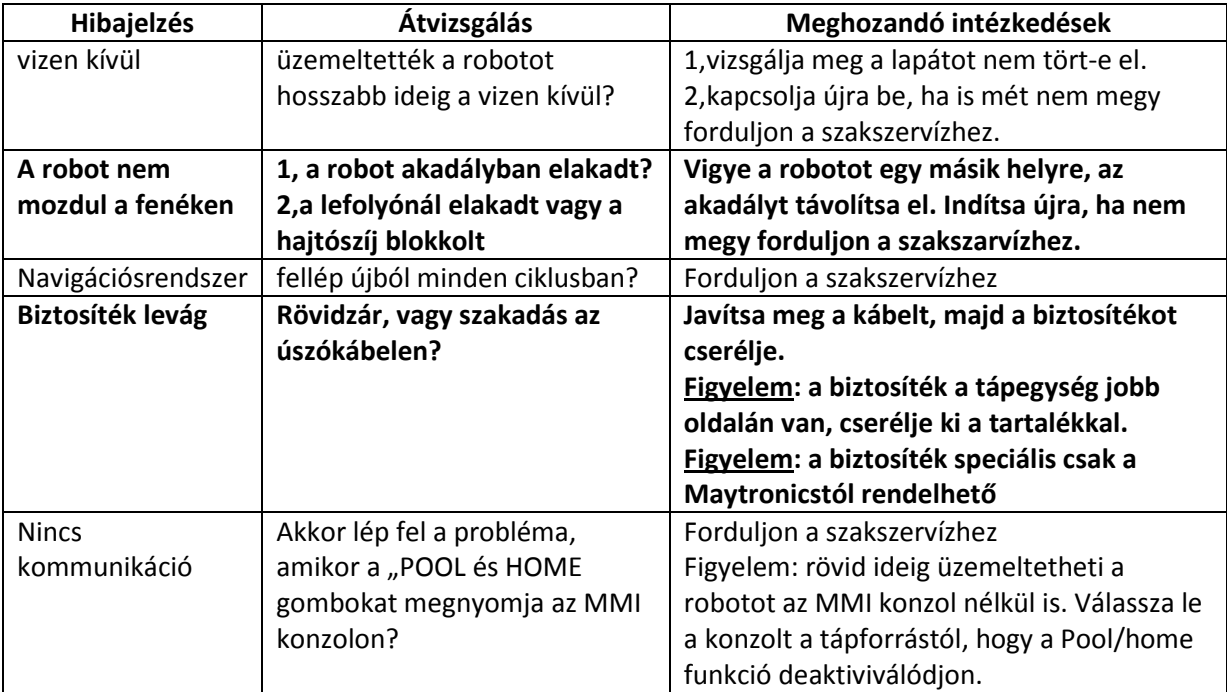